Configuration du point d'accès 9105AXW en tant que pont de groupe de travail (WGB) avec le contrôleur de réseau local sans fil (WLC) de la gamme 9800  $\ddot{\phantom{0}}$ 

# Contenu

**Introduction** Conditions préalables Conditions requises Components Used **Configuration** Diagramme du réseau **Configurations Configuration WLC** Configuration WGB Configuration du commutateur **Vérification** Configuration WGB Vérification de l'état d'un WGB sur le WLC **Dépannage** 

# **Introduction**

Ce document décrit comment configurer un point d'accès 9105AXW comme WGB pour se connecter au réseau sans fil géré par la gamme WLC 9800.

# Conditions préalables

## Conditions requises

Cisco recommande que vous ayez des connaissances de base sur la gamme Cisco IOS®-XE WLC 9800 et les points d'accès de phase 2.

## Components Used

Dans cet exemple, ces composants ont été utilisés :

- $\bullet$  WLC 9800-CL avec version 17.6.3 :
- Contrôle et mise en service des points d'accès sans fil (CAPWAP) modèle 2802I ;
- AP 9105AXW en tant que WGB avec la version 17.8.1 ;
- Commutateur compatible 802.1q;

• Ordinateurs portables clients filaires avec Windows 10.

The information in this document was created from the devices in a specific lab environment. All of the devices used in this document started with a cleared (default) configuration. Si votre réseau est en ligne, assurez-vous de bien comprendre l'incidence possible des commandes.

# **Configuration**

Un WGB est un mode AP qui fournit une connectivité sans fil aux clients filaires qui sont connectés au(x) port(s) Ethernet du WGB AP.

Un WGB connecte un réseau câblé sur un seul segment sans fil. Il apprend les adresses MAC de ses clients câblés sur l'interface Ethernet et les rapporte au WLC via l'infrastructure AP via des messages IAPP (Internet Access Point Protocol).

Le WGB établit une connexion sans fil unique au point d'accès racine, qui à son tour traite le WGB comme un client sans fil.

Consultez le Guide de configuration du logiciel du contrôleur sans fil de la gamme Cisco Catalyst 9800, Cisco IOS XE Cupertino 17.8.x pour des informations détaillées sur la matrice de fonctionnalités et la prise en charge des points d'accès pour le mode WGB :

[Chapitre :](/content/en/us/td/docs/wireless/controller/9800/17-8/config-guide/b_wl_17_8_cg/m_ewlc_wgb.html) [Ponts de groupe de travail](/content/en/us/td/docs/wireless/controller/9800/17-8/config-guide/b_wl_17_8_cg/m_ewlc_wgb.html).

### Diagramme du réseau

Dans ce document, toutes les configurations et vérifications sont effectuées avec la topologie présentée ici :

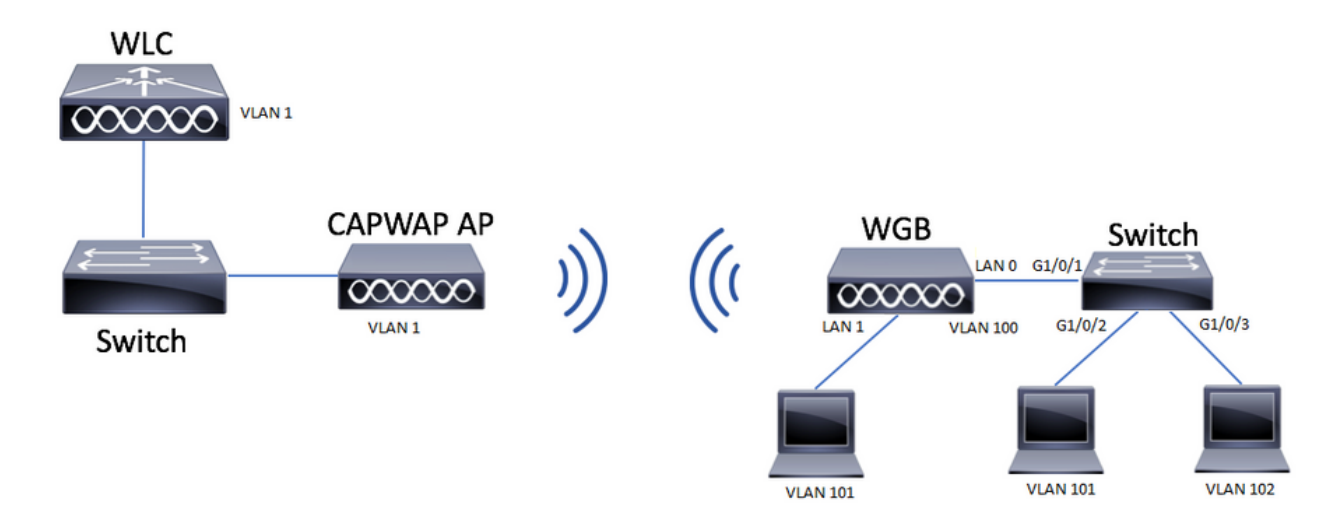

Cet exemple explique comment configurer un AP 9105AXW comme WGB avec la prise en charge de plusieurs VLAN, associés à un AP CAPWAP.

Le point d'accès peut être en mode local, FlexConnect ou Bridge (Mesh).

Ce document montre la configuration du mode local et du mode FlexConnect du point d'accès racine.

Ce scénario nécessite que le WGB soit connecté à un commutateur qui prend en charge 802.1q,

sinon le WGB ne peut pas prendre en charge plusieurs VLAN. Dans cet exemple, le WGB est connecté à un commutateur Cisco de la gamme C1000.

Si le commutateur ne prend pas en charge 802.1q, tous les clients sont affectés au VLAN natif.

Dans cet exemple, le WGB se connecte au WLAN avec la sécurité WPA2-PSK et est affecté au VLAN 100. Les clients connectés au commutateur derrière le WGB sont affectés aux VLAN 101 et 102 comme indiqué dans la topologie.

Le point d'accès WGB AP 9105AXW dispose de 3 ports LAN supplémentaires, nous pouvons donc également les utiliser pour connecter des clients filaires. Dans cet exemple, un client est connecté au port LAN1.

## **Configurations**

### Configuration WLC

Dans le WLC, la configuration suit une configuration WLAN normale avec l'exigence de prise en charge IE CCX Aironet activée.

IUG:

Étape 1. Créez le WLAN et assurez-vous que Aironet IE est activé :

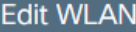

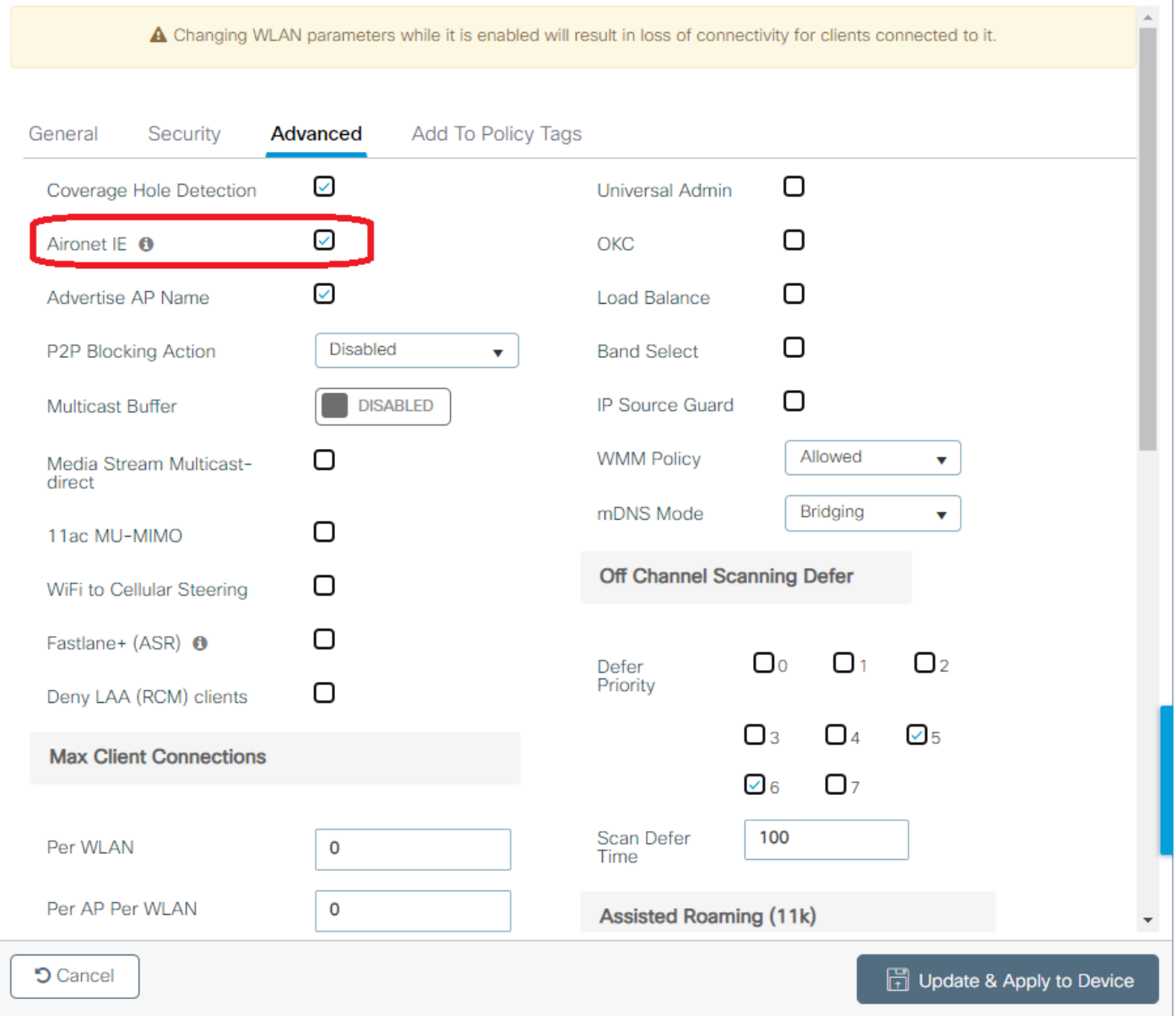

 $\star$ 

Étape 2. Créez le profil de stratégie et activez le marquage de diffusion et le VLAN WGB :

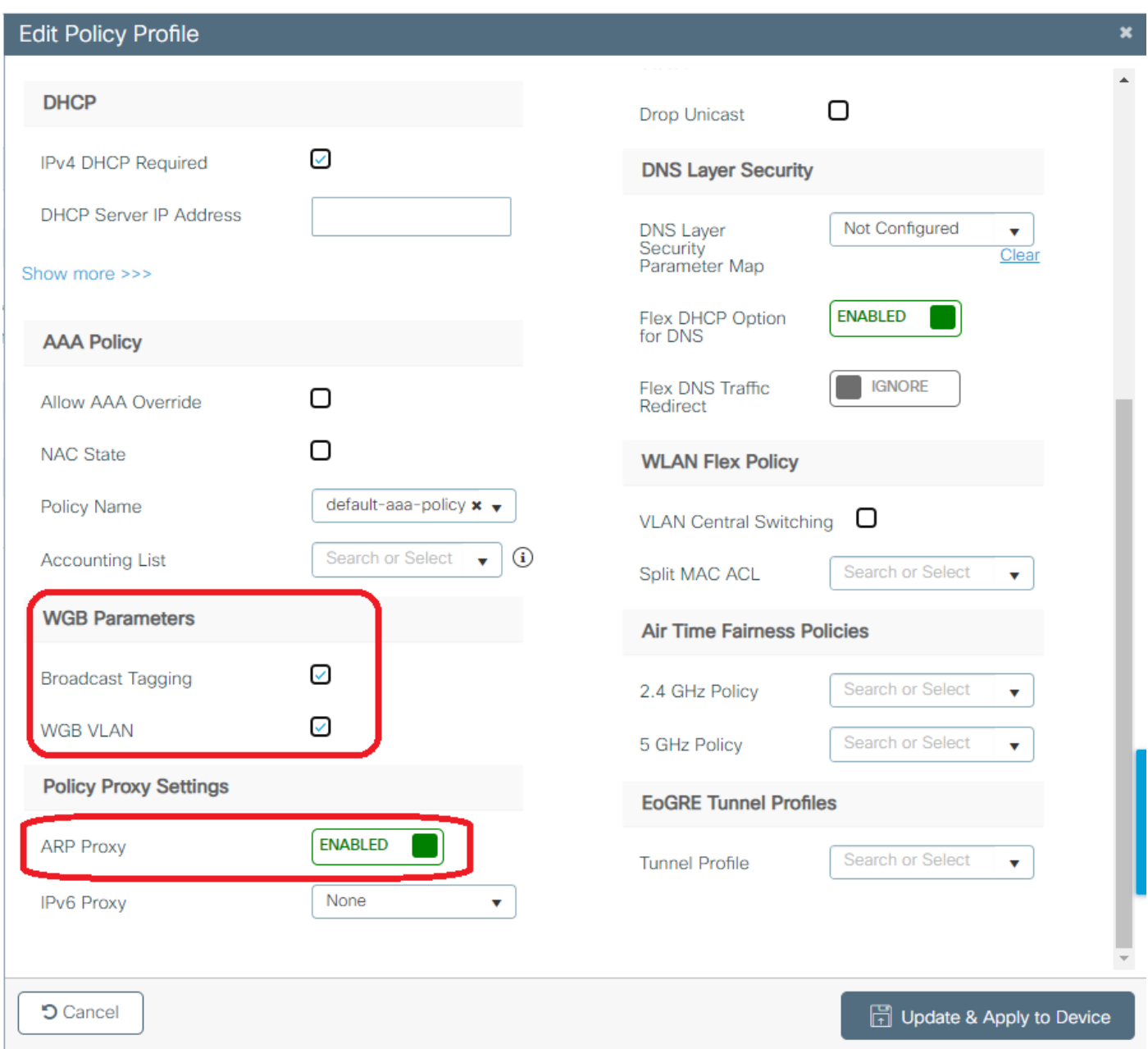

Étape 3. Créez la balise Policy et mappez le WLAN au profil Policy :

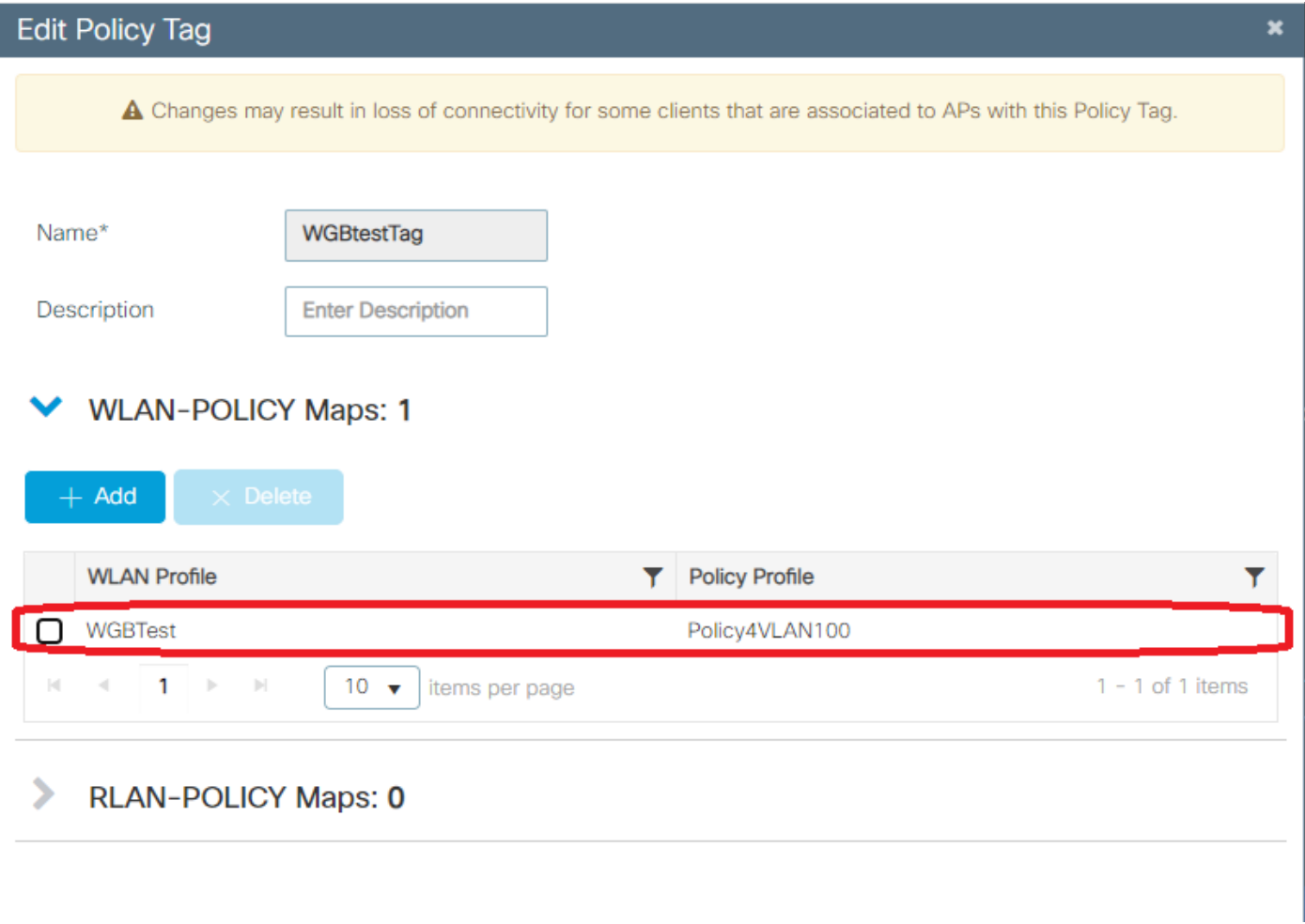

Étape 4. Application de la balise de stratégie aux points d'accès racine

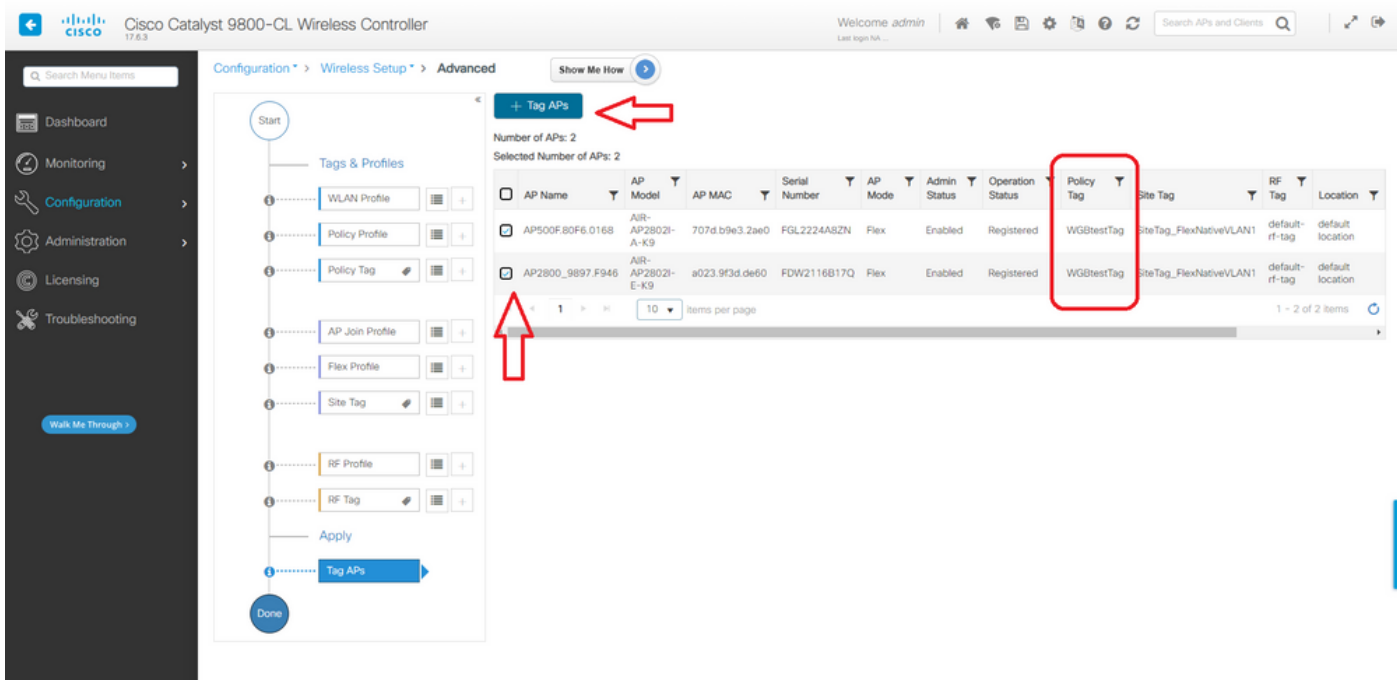

CLI :

```
WLC9800(config-wlan)# ccx aironet-iesupport
WLC9800(config-wlan)# exit
WLC9800(config)# wireless profile policy Policy4VLAN100
WLC9800(config-wireless-policy)# description "test-wgb"
WLC9800(config-wireless-policy)# vlan 100
WLC9800(config-wireless-policy)# wgb vlan <-- Configures WGB VLAN client support.
WLC9800(config-wireless-policy)# wgb broadcast-tagging <-- Configures WGB broadcast tagging on a
WLAN.
WLC9800(config-wireless-policy)# no shutdown
WLC9800(config-wireless-policy)# exit
WLC9800(config)# wireless tag policy WGBtestTag
WLC9800(config-policy-tag)# wlan WGBTest policy Policy4VLAN100
WLC9800(config-policy-tag)# end
WLC9800# configure terminal
WLC9800(config)# ap 7070.8b53.76fc
```

```
Configuration WGB
```
Étape 1. Connectez-vous au point d'accès et déplacez-le en mode Workgroup Bridge :

WGB# ap-type workgroup-bridge

WLC9800(config-ap-tag)# policy-tag WGBtestTag

WLC9800(config-ap-tag)# policy-tag WGBtestTag

WLC9800(config)# ap 70db.9897.f946

Étape 2. Vous pouvez ensuite configurer le nom d'hôte WGB, les informations d'identification de gestion et l'adresse IP en mode dhcp ou statique. Dans cet exemple, son DHCP utilisé est le suivant :

WGB# configure ap address ipv4 dhcp WGB# configure ap management add username Cisco password Cisco secret Cisco WGB# configure ap hostname WGB

Étape 3 : configuration d'un profil SSID avec le nom SSID et les paramètres de sécurité Dans cet exemple, le WLAN utilise WPA2-PSK :

```
WGB# configure ssid-profile WGB_profile ssid WGBTest authentication psk cisco!123 key-management
wpa2
```
Il existe plusieurs combinaisons possibles. La commande sintax est la suivante :

configure ssid-profilessid-profile-namessidSSID-Nameauthentification{open (ouvert)| pskclé prépartagéegestion de clés{dot11r\_f| wpa2| point11w|{facultatif| requis}}| profil eapeap-profilenamegestion de clés{dot11r\_f| wpa2| point11w|{facultatif| requis}}

Étape 4 : connexion du profil SSID à une interface radio Ici, il utilise la radio 0 (2,4 GHz) :

WGB# configure dot11radio r0 mode wgb ssid-profile WGB\_profile Pour supprimer un profil de la radio, utilisez la commande suivante :

#### WGB# configure ssid-profile WGB\_profile delete

Étape 5. Les points d'accès Cisco Wave 2 et 11AXAP en tant que pont de groupe de travail reconnaissent les clients Ethernet uniquement lorsque le trafic a la balise de pontage. Utilisez la commande pour activer la balise de pontage :

WGB# configure wgb broadcast tagging enable

#### Configuration du commutateur

Il s'agit de la configuration du commutateur connecté au WGB.

Étape 1 : création des réseaux locaux virtuels

```
switch#conf t
Enter configuration commands, one per line. End with CNTL/Z.
switch(config)#vlan 101,102,103
switch(config-vlan)#end
Étape 2. Configurez les interfaces qui donneront lieu à la configuration :
```

```
!
interface GigabitEthernet1/0/1
description WGB trunk link
switchport trunk allowed vlan 1,100-102
switchport trunk native vlan 100
switchport mode trunk
!
interface GigabitEthernet1/0/2
description Wired Client 1
switchport access vlan 101
switchport mode access
!
interface GigabitEthernet1/0/3
description Wired Client 2
switchport access vlan 102
switchport mode access
!
```
## **Vérification**

### Configuration WGB

Vérifiez la configuration WGB :

```
WGB#show run
AP Name : WGB
AP Mode : WorkGroupBridge
CDP State : Enabled
Watchdog monitoring : Enabled
SSH State : Disabled
AP Username : Cisco
Session Timeout : 300
Radio and WLAN-Profile mapping:-
====================================
Radio ID Radio Mode SSID-Profile SSID Authentication
------------------------------------------------------------------------------------------------
----------
```
**0 WGB WGB\_profile WGBTest PSK**

Radio configurations:- =============================== Radio Id : 0 Admin state : ENABLED Mode : WGB Dot11 type : 11ax Radio Id : NA Admin state : NA Mode : NA WGB specific configuration:- ==================================== WGB Radio Id : 0 Mode State : Enable **SSID Profile : WGB\_profile** UWGB Radio Id : NA Mode Enable : NA SSID Profile : NA MAC Address : NA Rx Beacon Missing Count : 30 Packet retries Value : 64 Packet retries Action : Drop RSSI Threshold Value : -70 dBm Threshold timeout : 20 sec HSR-Scan status : Disable Auth response timeout : 5000 Msec Assoc response timeout : 5000 Msec WGB channel scan timeout : 40 Msec Dhcp response timeout : 60 Sec EAP timeout : 3000 Msec Bridge table aging-time : 1000000 Sec

Probe pak data rate type : NA Probe pak data rate : 0 Antenna Band Mode : Dual

**Broadcast tagging : Enable**

```
Total configurations size on different structure:-
=====================================================
Total channels : 0
Total SSID-Profiles : 1
Total Root-AP SSID-Profile : 0
Total EAP Profiles : 0
Total QOS Profiles : 0
Total dot1x credentials : 0
Total PKI truspoints : 0
Total bridge groups : 0
```
Total SSID profiles configured are: =========================================== **SSID-Profile : WGB\_profile SSID Name : WGBTest** SSID Profile path : /data/platform/wbridge/WGB\_profile

**Auth type : PSK Key management : WPA2** DTIM Period : 1 QOS profile :

 $[1, 1]$ 

\*\*\* End of WBridge configurations \*\*\*

#### WGB#**show wgb ssid**

Configured SSIDs details: SSID-Profile SSID Authentication DTIM ======================================================================================= WGB\_profile WGBTest PSK 1

Connected SSIDs details: Radio ID : 0 Radio Mode : RootAP BSSID : 70:7D:B9:E3:2A:E0 SSID : WGBTest Authentication : PSK

#### Vérification de l'état d'un WGB sur le WLC

Utilisez ces commandes pour vérifier l'état d'un WGB.

Pour afficher la configuration spécifique sans fil des clients actifs, utilisez la commande suivante :

WLC9800# show wireless client summary Pour afficher les WGB sur votre réseau, utilisez la commande suivante :

WLC9800# show wireless wgb summary

Pour afficher les détails des clients filaires connectés à un WGB particulier, utilisez la commande suivante :

WLC9800# show wireless wgb mac-address xx:xx:xx:xx:xx:xx detail

# Dépannage

Vérifiez que le WGB est connecté au point d'accès racine :

WGB#**show wgb dot11 associations** Uplink Radio ID : 0 Uplink Radio MAC : F0:1D:2D:52:CB:60 SSID Name : WGBTest Parent AP Name : AP500F.80F6.016 Parent AP MAC : 70:7D:B9:E3:2A:E0 Uplink State : CONNECTED Auth Type : PSK Key management Type : WPA2 Dot11 type : 11n Channel : 1 Bandwidth : 20 MHz Current Datarate : 144 Mbps Max Datarate : 286 Mbps RSSI : 18 IP : 192.168.100.21/24 Default Gateway : 192.168.100.1 DNS Server1 : 192.168.1.254

IPV6 : ::/128 Assoc timeout : 5000 Msec Auth timeout : 5000 Msec Dhcp timeout : 60 Sec

Vérifiez les statistiques WGB en ce qui concerne la gestion, le contrôle, les paquets de données et les statistiques d'itinérance :

WGB#**show wgb statistic** ? packet Management, Control, Data packets roaming roaming WGB#show wgb statistic packet Multicast/Unicast Packet statistics Multicast Tx : 3345 Unicast Tx : 460 Multicast Rx : 2417 Unicast Rx : 3838 Multicast Bridge : 0 Unicast Flood : 3377 Interface Packet Statistics Wbridge0 Tx : 2515 Wired0 Tx : 14196 Wbridge1 Tx : 0 Wired1 Tx : 488 AppHostIntf1 Tx : 435 Wbridge0 Rx : 5495 Wired0 Rx : 2519 Wbridge1 Rx : 0 Wired1 Rx : 127 AppHostIntf1 Rx : 315 Management Packet Statistics Mgmt tx : 16 Mgmt scan tx : 0 Mgmt assoc req tx : 8 Mgmt reassoc req tx : 0 Mgmt deauth tx : 0 Mgmt disassoc tx : 0 Mgmt action tx : 0 Mgmt auth tx : 8 Mgmt rx : 52 Mgmt scan rx : 0 Mgmt beacon rx : 0 Mgmt assoc resp rx : 7 Mgmt reassoc resp rx : 0 Mgmt deauth rx : 3 Mgmt disassoc rx : 0 Mgmt action rx : 34 Mgmt auth rx : 8 Mgmt discard tx : 0 Mgmt discard rx : 0 Mgmt drop rx : 0 Eapol rx : 14 Eapol tx : 14 Eapol drop rx : 0 Rx Broadcast from multiple vlans port VLAN\_ID rx\_bc2mc\_cnt

0 101 43 0 102 17 Pour déboguer le WGB vous avez plusieurs possibilités :

WGB#**debug wgb** ? client Debug WGB and wired clients configuration Enable configuration debugs dot11 IEEE 802.11 debug command dot11v 802.11v Processing iapp Debug WGB IAPP uplink Enable uplink debugs

Pour déboguer le WGB du côté du WLC, utilisez le processus de dépannage client comme pour n'importe quel client sans fil, avec la collection de trace RA pour l'adresse MAC WGB.

Pour plus de détails sur la façon de dépanner les connexions client sans fil, consultez ces documents :

[Problèmes courants de connectivité client sans fil des contrôleurs sans fil Catalyst 9800](https://www.cisco.com/c/fr_ca/support/docs/wireless/catalyst-9800-series-wireless-controllers/213970-catalyst-9800-wireless-controllers-commo.html)

[Comprendre les débogages sans fil et la collecte de journaux sur les contrôleurs LAN sans fil](https://www.cisco.com/c/fr_ca/support/docs/wireless/catalyst-9800-series-wireless-controllers/213970-catalyst-9800-wireless-controllers-commo.html) [Catalyst 9800](https://www.cisco.com/c/fr_ca/support/docs/wireless/catalyst-9800-series-wireless-controllers/213970-catalyst-9800-wireless-controllers-commo.html)

Vérifiez les clients connectés au WGB côté WGB. Exemple :

WGB#show wgb bridge \*\*\*Client ip table entries\*\*\* mac vap port vlan\_id seen\_ip confirm\_ago fast\_brg F8:E4:3B:EE:53:AF 0 **wired1 0 192.168.100.23** 6.844000 true 3C:18:A0:1C:B0:E2 0 **wired0 101 192.168.101.22** 22.182000 true F8:E4:3B:EE:4F:7A 0 **wired0 102 192.168.102.21** 65.144000 true WGB#

Le client connecté au port LAN 1 (filaire1) apparaît avec vlan\_id = 0, ce qui signifie que le trafic de ce client va dans le VLAN natif WGB. Dans cet exemple, son VLAN 100.

Les clients connectés sur le port wired0 sont les clients connectés au commutateur qui est à son tour connecté au port arrière du WGB (PoE dans le port 9105AXW). Ici, le trafic est reçu avec une étiquette VLAN que le WGB transmet ensuite via la liaison sans fil au RootAP.

Depuis l'interface graphique utilisateur du WLC, vous pouvez afficher les clients et différencier les WGB et les clients filaires derrière les WGB :

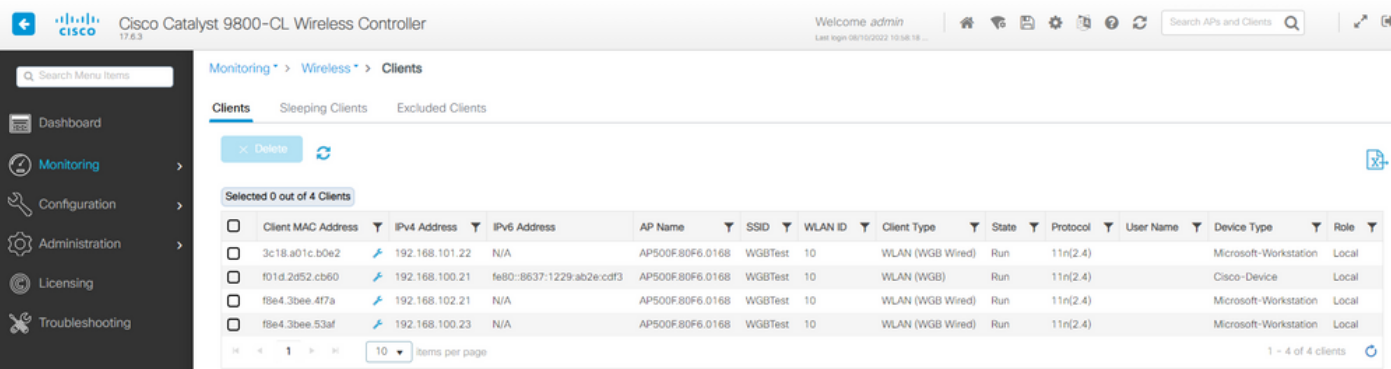

### À propos de cette traduction

Cisco a traduit ce document en traduction automatisée vérifiée par une personne dans le cadre d'un service mondial permettant à nos utilisateurs d'obtenir le contenu d'assistance dans leur propre langue.

Il convient cependant de noter que même la meilleure traduction automatisée ne sera pas aussi précise que celle fournie par un traducteur professionnel.